# Windows10 をお使いの方へ For Windows 10 users.

.Net Framework のエラーが表示される場合は、下記の設定をお試しください。

\*.NET Framework3.5(.NET2.0 および 3.0 を含む)を有効化することにより、インストール可能となります。 設定は 5 分程度で完了します。

If a .Net Framework error is displayed, try the following settings.

\* Enable .NET Framework 3.5 (including .NET 2.0 and 3.0) to enable installation.

The configuration will take about five minutes.

# 1. デスクトップ左下の「ここに入力して検索」に「コントロールパネル」と入力

1. type 'Control Panel' in 'Type here to search' in the bottom left-hand corner of the desktop.

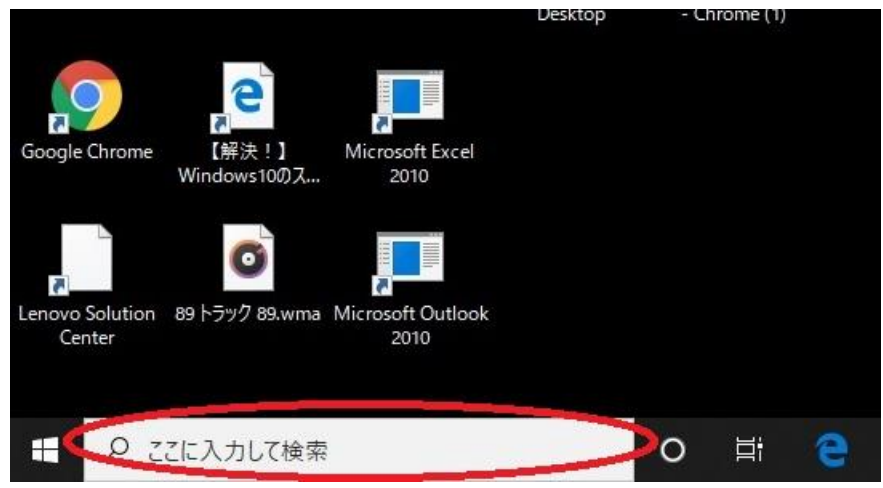

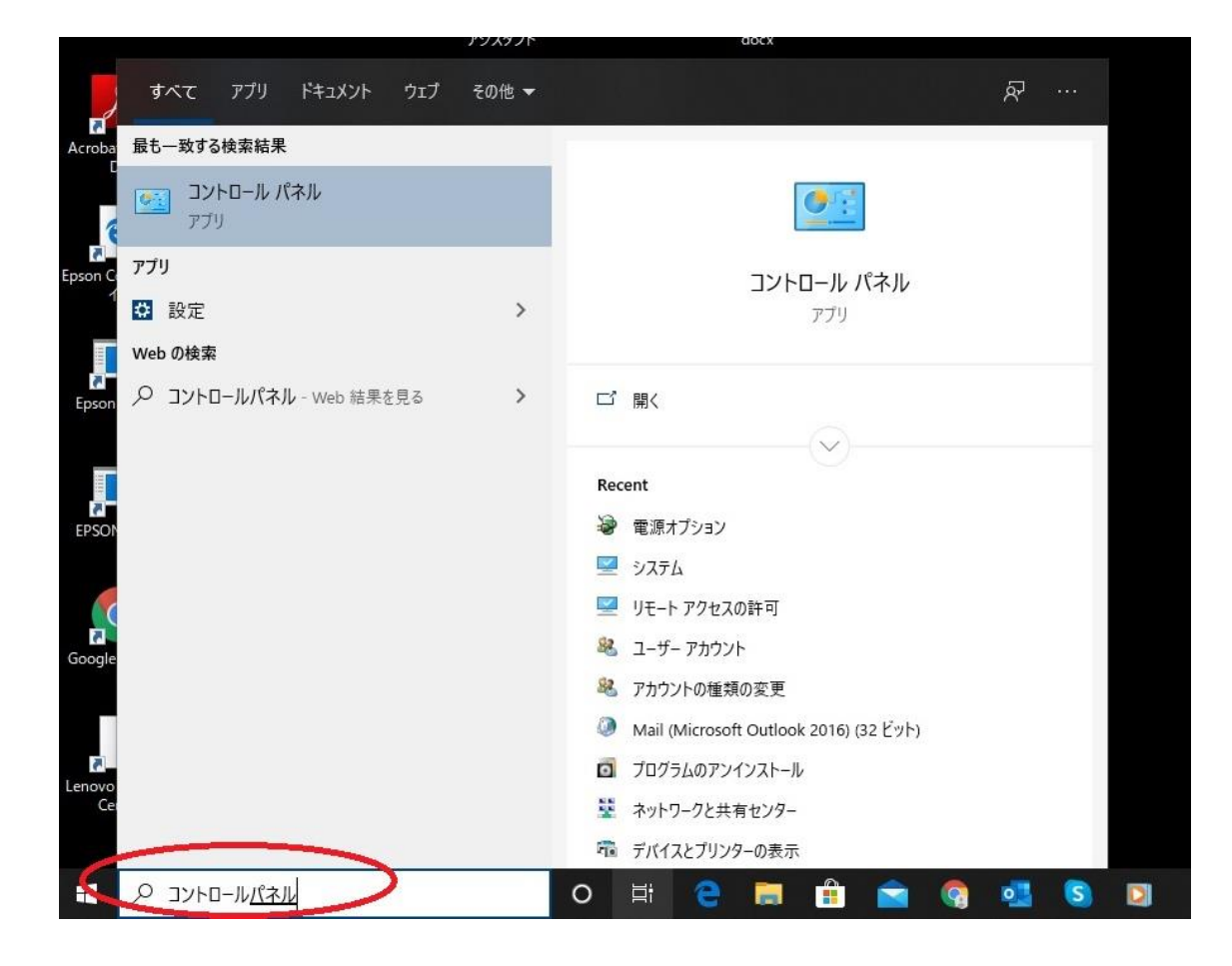

- 2.コントロールパネルをクリックすると下記の画面が表示されます。
- \*右上の表示方法によって表示が異なります。該当の画面をご確認ください。
- 2. click on the control panel to display the following screen.
- \* The display differs depending on the display method in the upper right-hand corner. Please check the relevant screen.

### a\*右上の表示方法が「カテゴリ」の場合

#### a\*When the display method in the top right-hand corner is "Category".

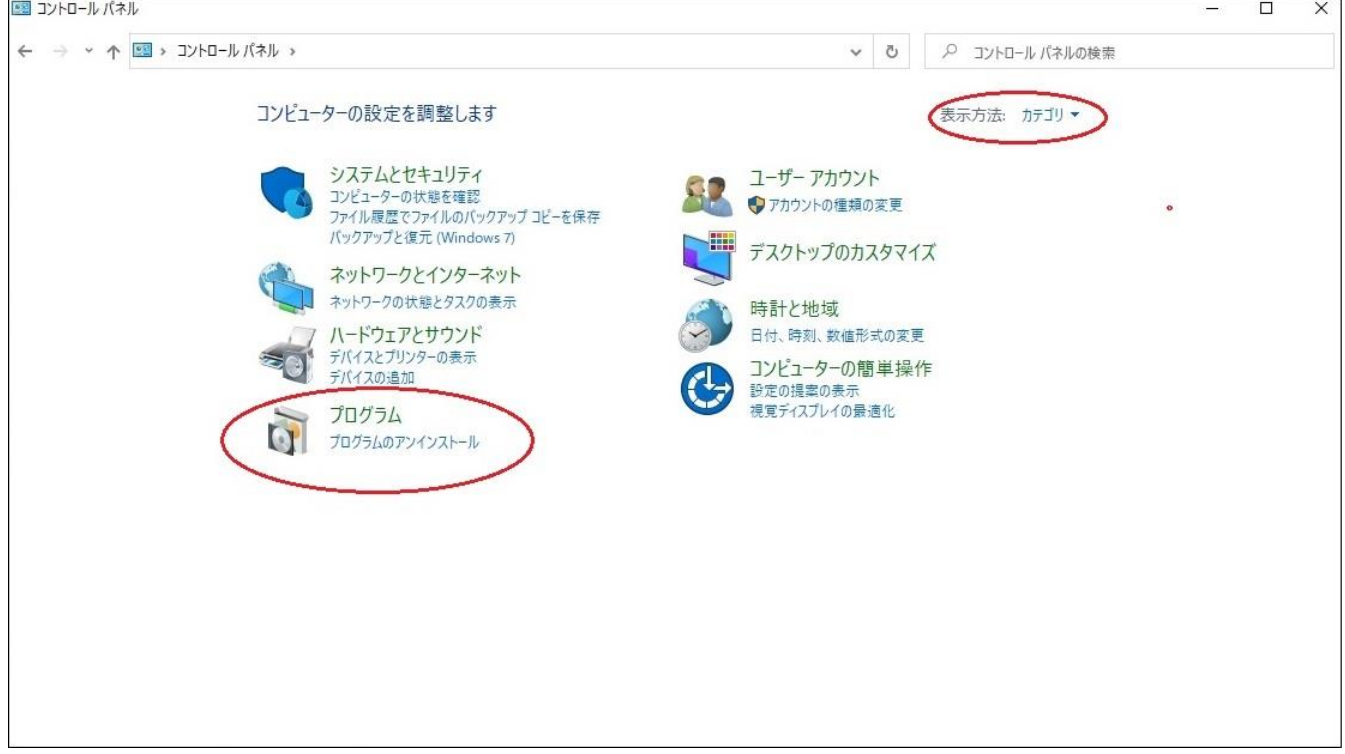

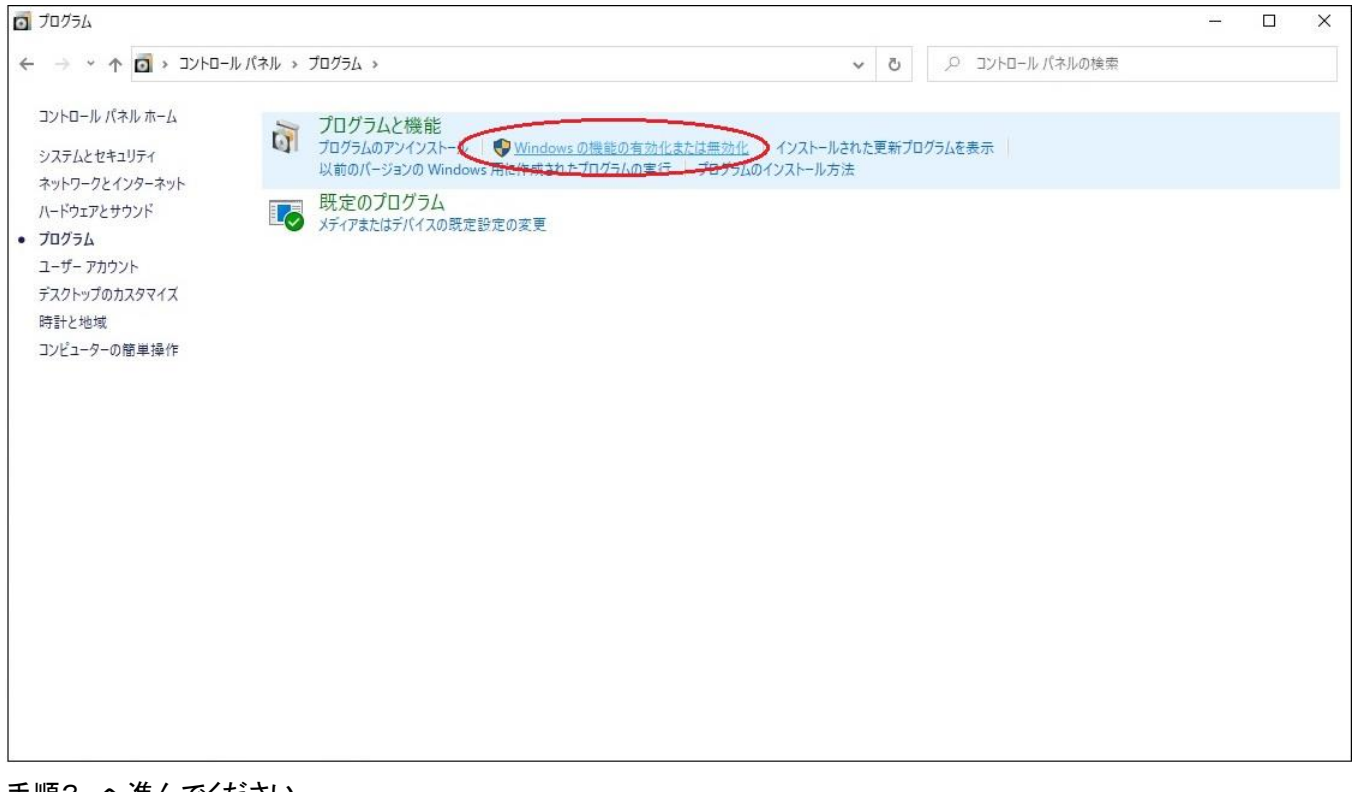

手順3.へ進んでください

# b. \*右上の表示方法が「大きいアイコン」の場合

### プログラムと機能をクリック

### b. \* When the display method in the upper right-hand corner is "Large Icons".

#### Click on Programs and Functions.

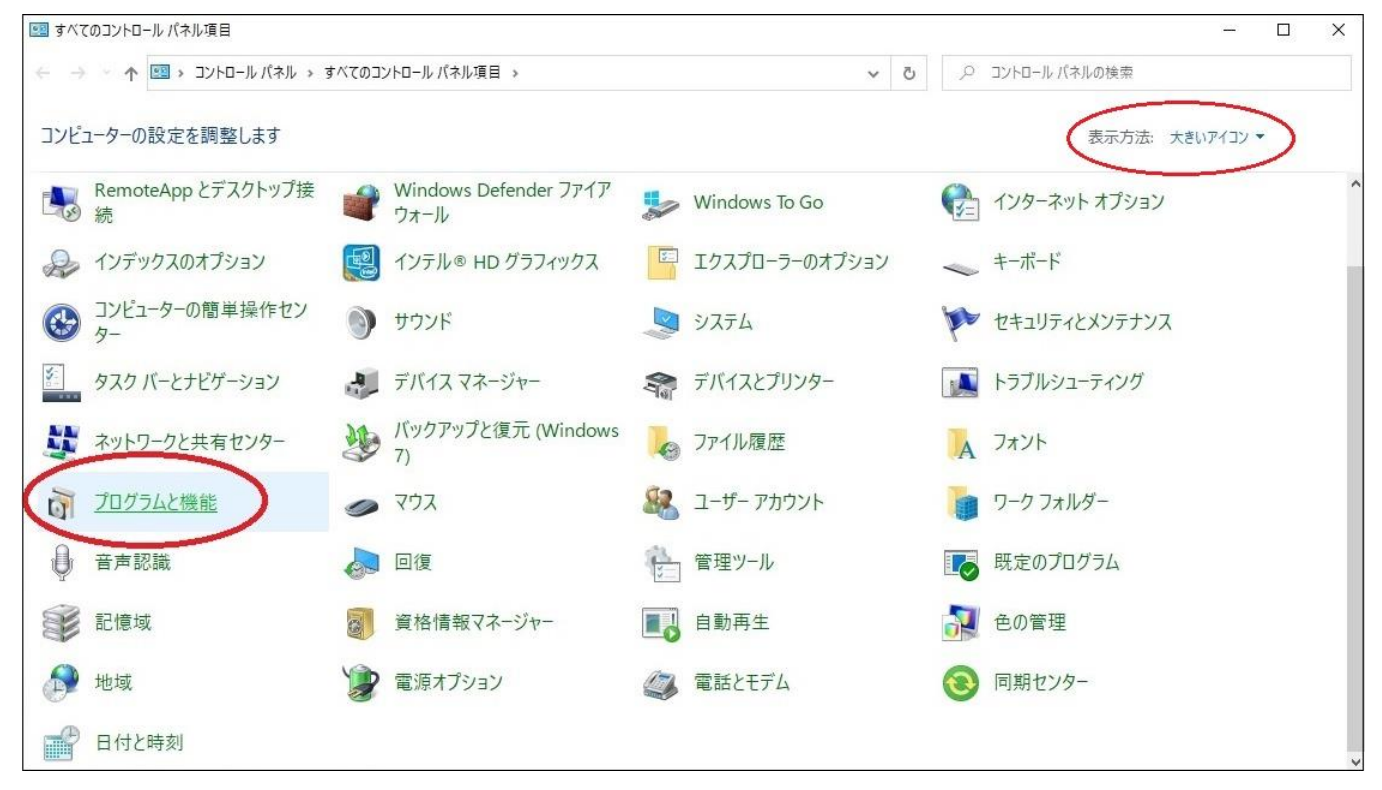

#### Windows の機能の有効化または無効化をクリック Click on Enable or Disable Windows features.

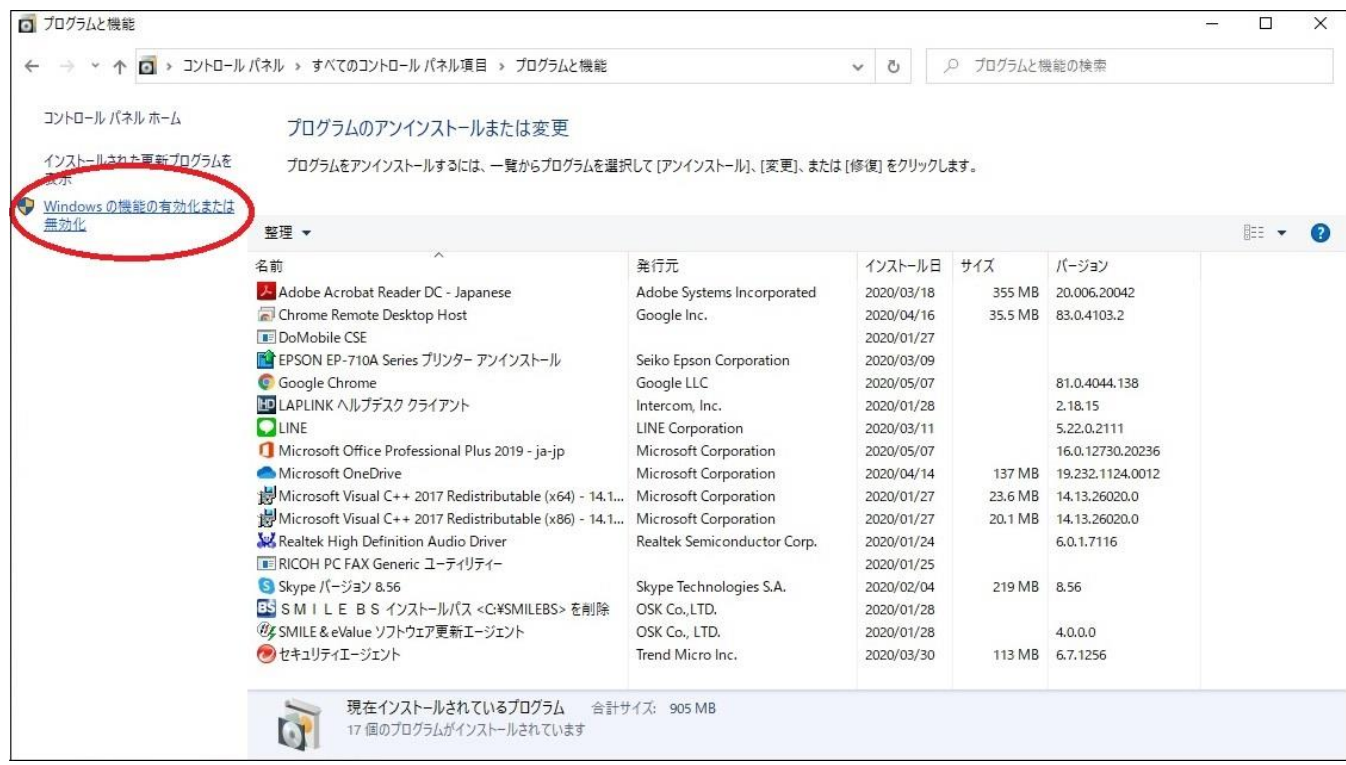

## 手順3.へ進んでください。

Proceed to step 3.

# c. \*右上の表示方法が「小さいアイコン」の場合

# プログラムと機能をクリック

### c. \*If the display method in the upper right-hand corner is "Small Icons".

### Click on Programs and Functions

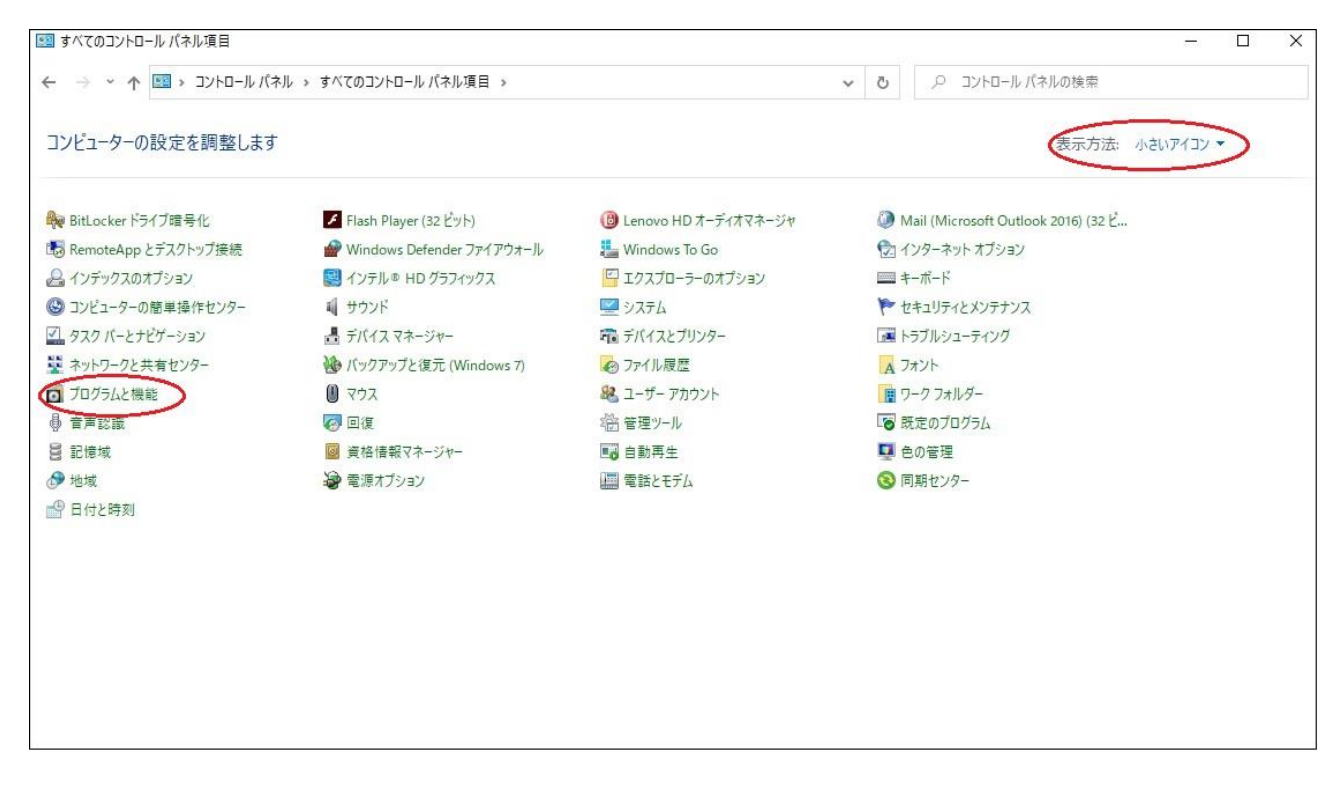

#### Windows の機能の有効化または無効化をクリック Click on Enable or Disable Windows features.

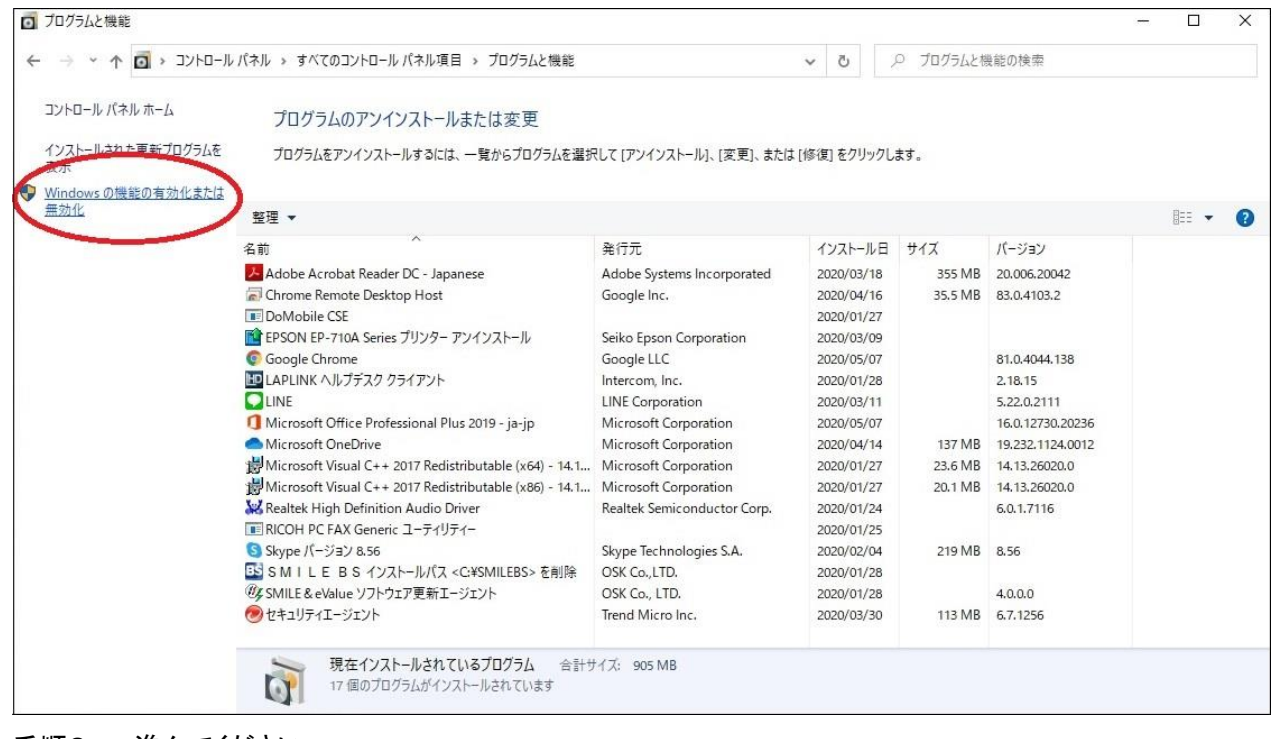

手順3. へ進んでください。

Proceed to step 3.

### 3.Windows の機能の画面で、.NET Framework3.5(.NET2.0 および 3.0 を含む)、

# および.NET Framework4.8 Advanced Services にチェックし、OK をクリック。

\*.NET Framework4.8 Advanced Services のみにチェックがある場合は、.NET Framework3.5(.NET2.0 および 3.0 を含む)も チェックしてください。

3. In the Windows Features screen, check .NET Framework 3.5 (including .NET 2.0 and 3.0), .

### NET Framework4.8 Advanced Services and click OK.

\*.If only .NET Framework4.8 Advanced Services is checked, also check .NET Framework3.5 (including .NET2.0 and 3.0).

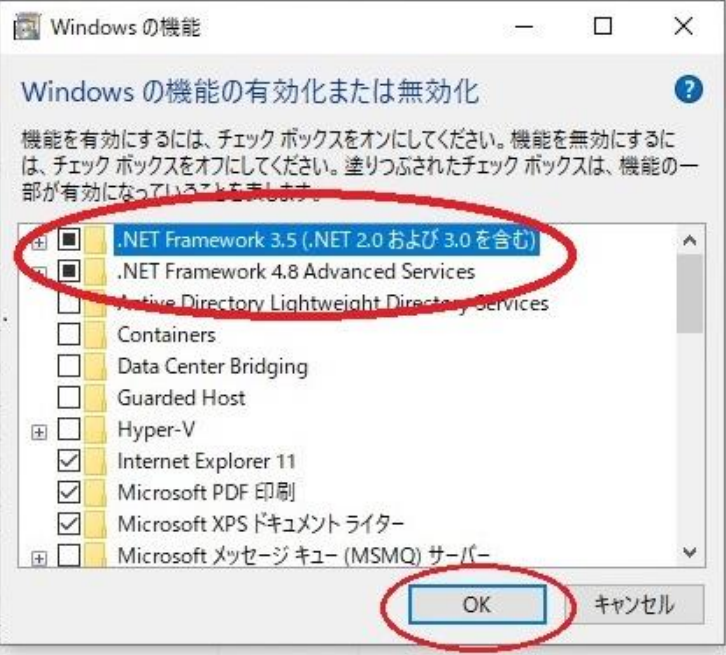

# 4.「Windows Update でファイルを自動ダウンロードする」をクリックし、設定完了です。

4. Click on 'Automatically download files with Windows Update' to complete the configuration.

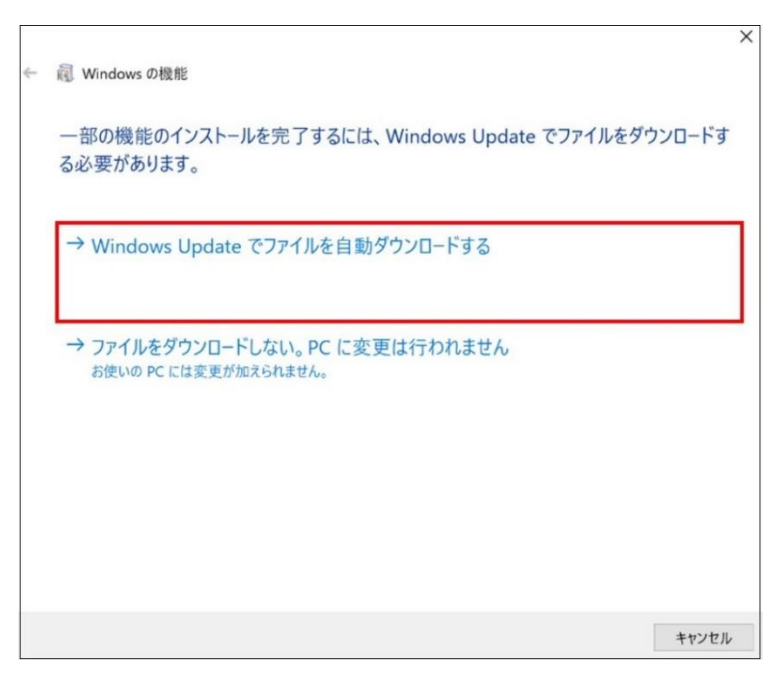

設定後、インストールしてください。

After setting up, please install.